# **GitHub**

#### 概要

AUTORO では、GitHub と連携する事で、指定のリポジトリに対してワークフロー Yaml を同期すること が可能になります。

ご利用には別途お申し込みが必要です。お問い合わせチャット、もしくは、営業担当者へご連絡くださ い。

### **GitHub** と連携する

最初に AUTORO の左側のサイドバーの「設定」をクリックします。

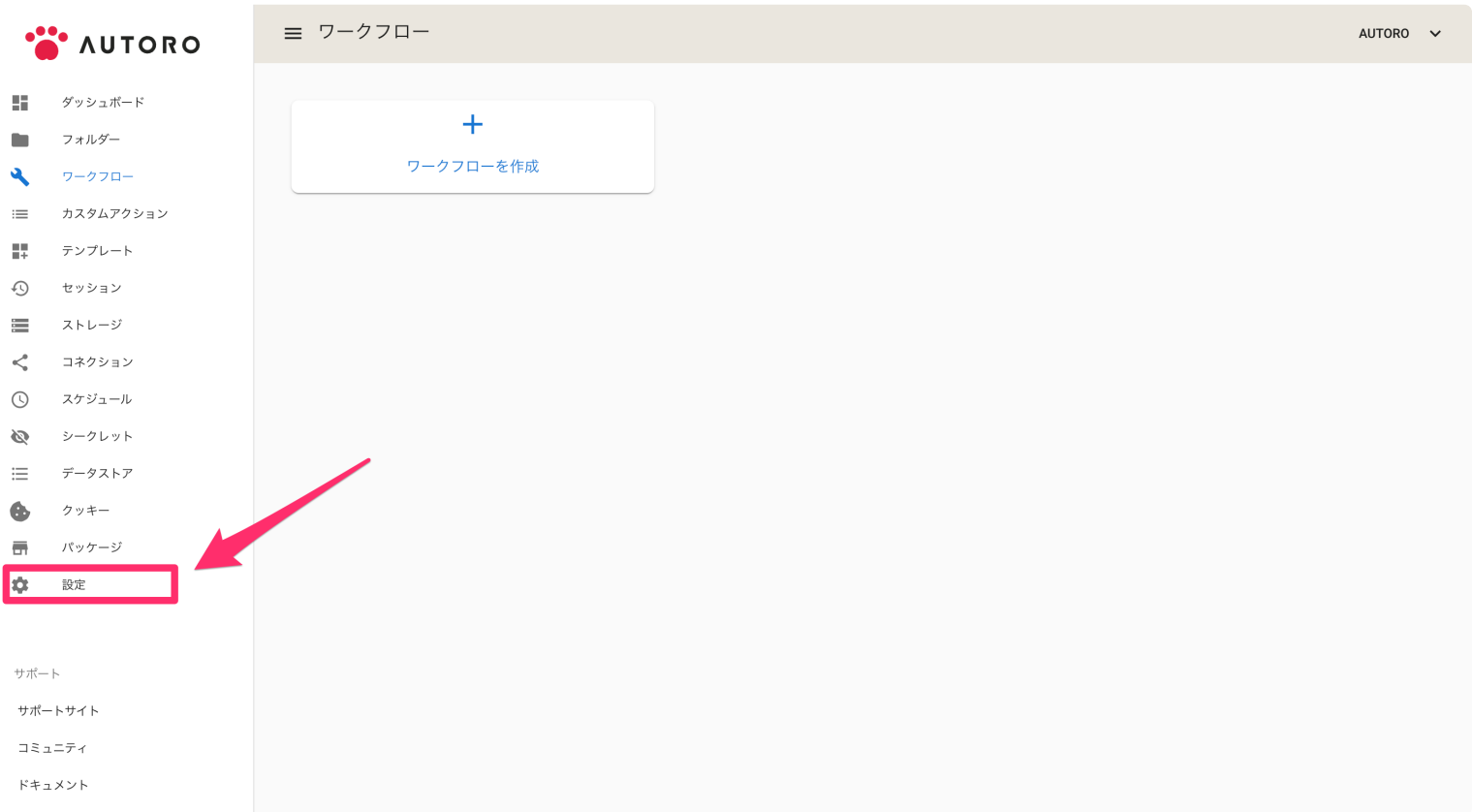

「設定」をクリックすると、プロジェクトの設定画⾯に移動します。「GitHub と連携する」をクリックし ます。

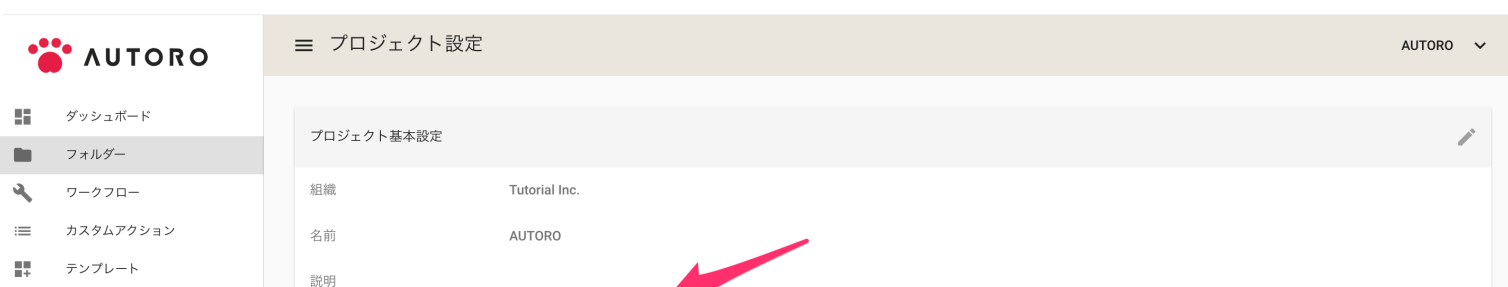

 $\ddot{\cdot}$ 

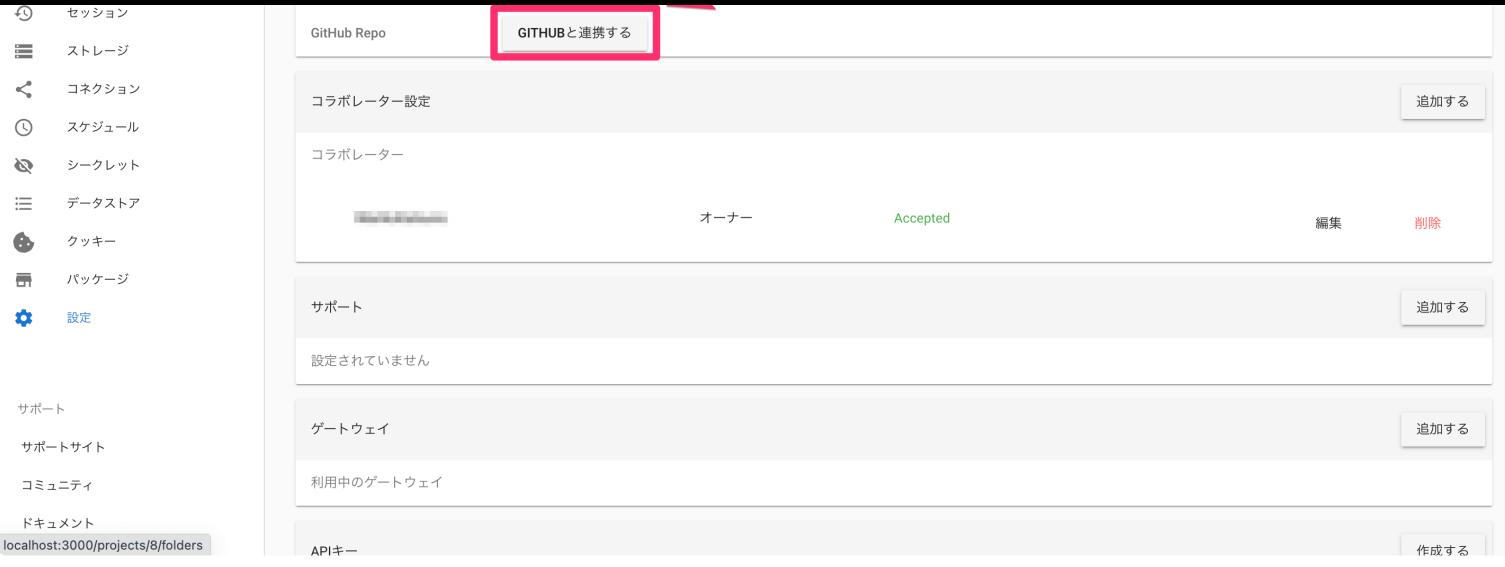

「GitHub と連携する」をクリックすると、GitHub へのログイン画面が表示されます。連携に利用するア カウントを⼊⼒してください。

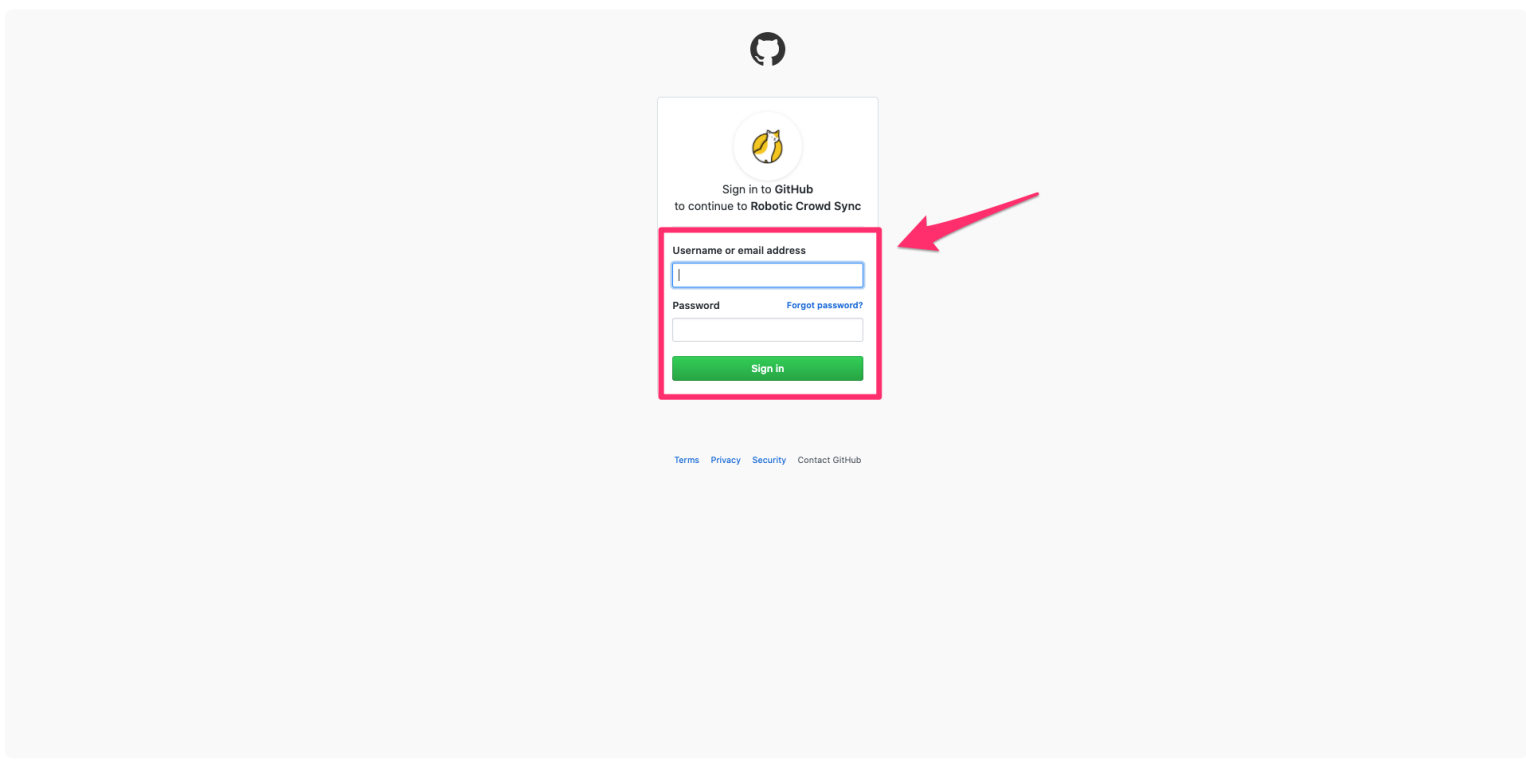

ログインすると「AUTORO」はユーザー様の代わりに、ユーザー様の GitHub アカウントが管理している リポジトリに対する読み書きを⾏う権限を要求します。

ユーザー様の所属組織で管理しているリポジトリに対して読み書きを⾏う場合は、所属組織への権限リク エストを⾏ってください。

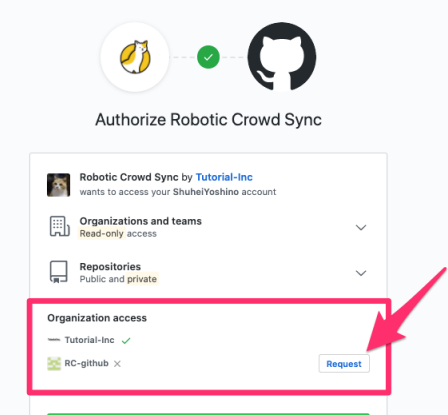

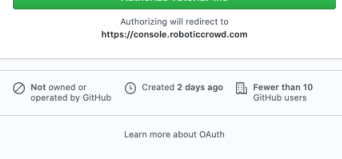

アクセス権限を「AUTORO」に与える事に同意した上で「許可」をクリックしてください。

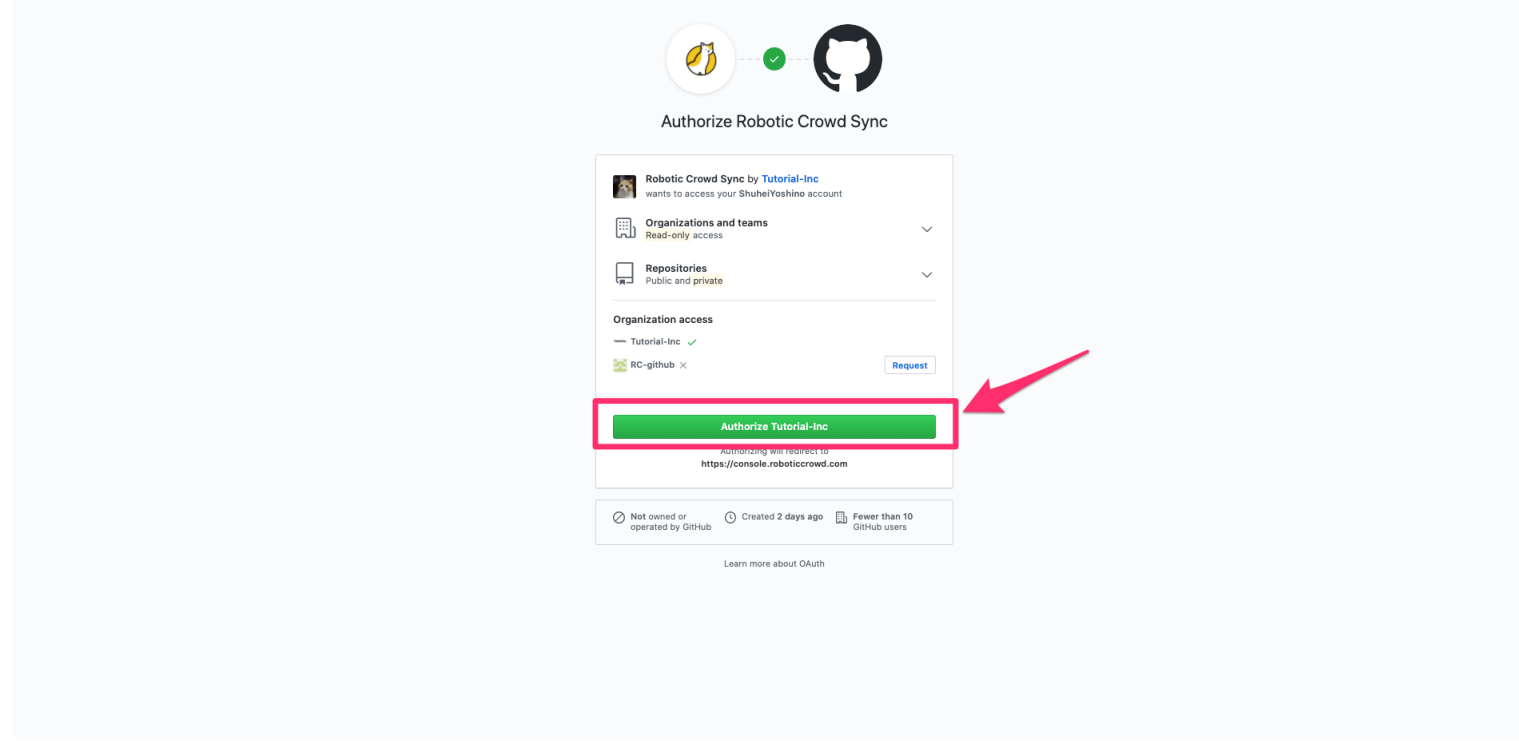

「許可」をクリックすると、AUTORO のプロジェクトの設定画⾯にリダイレクトされます。「リポジトリ を登録する」のボタンが表⽰されていれば GitHub との連携に成功しています。

次に、同期するリポジトリを設定します。 「リポジトリを登録する」をクリックします。

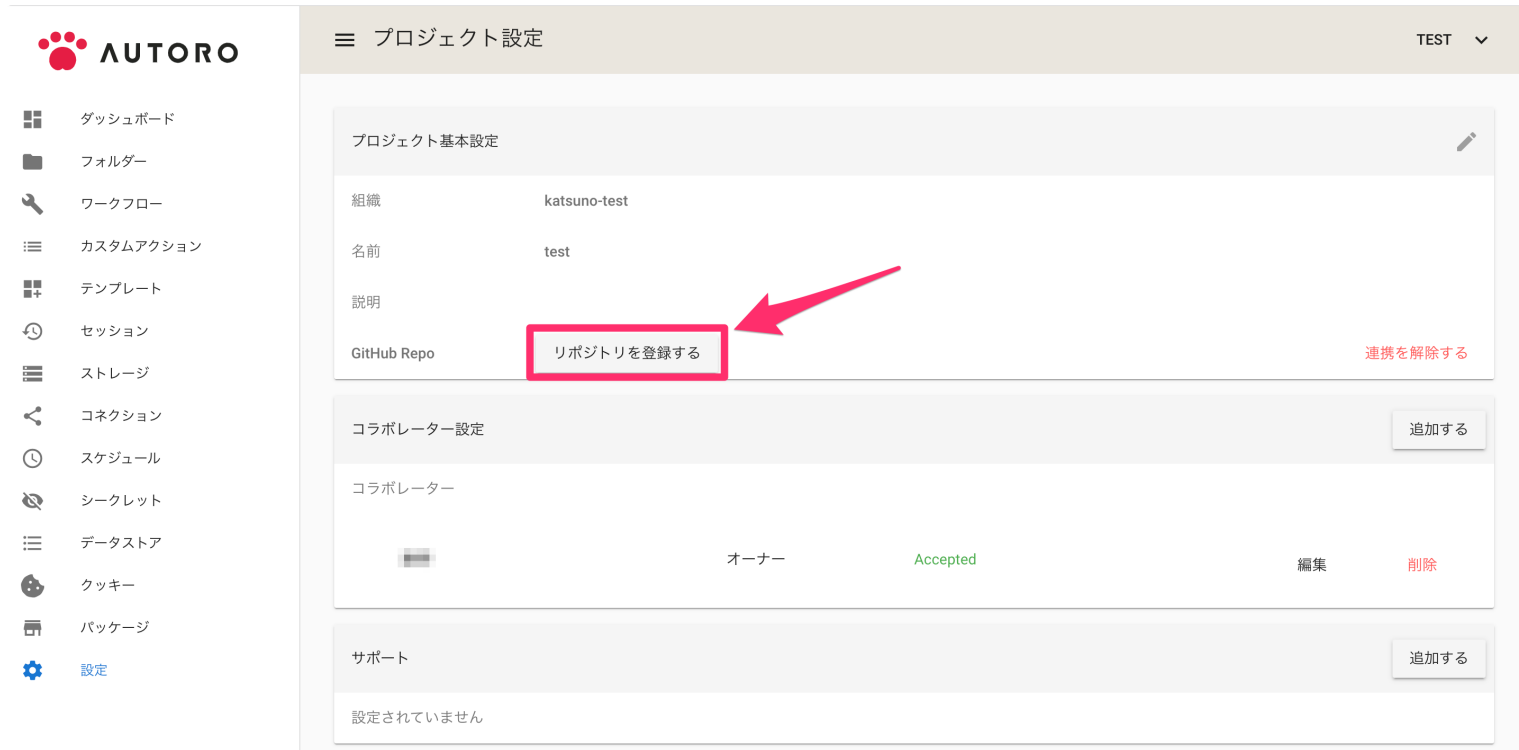

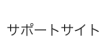

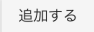

「リポジトリを登録する」をクリックすると、GitHub と連携したアカウント名とリポジトリ選択欄が表示 されます。

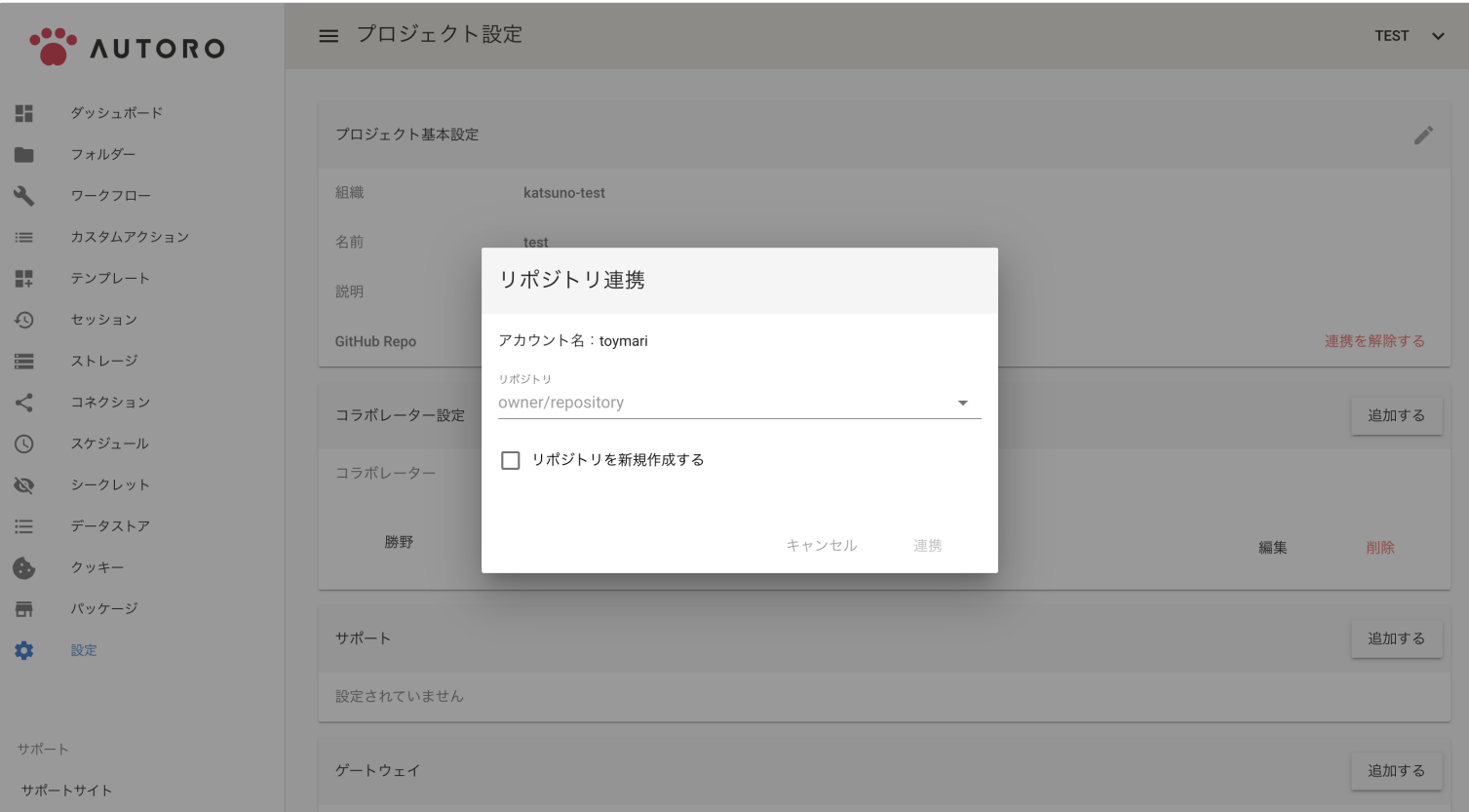

リポジトリ選択欄をクリックすると、ユーザー様のリポジトリと、所属組織のリポジトリが選択肢として 表示されます。 連携したいリポジトリを選択するか、または直接入力して指定します。

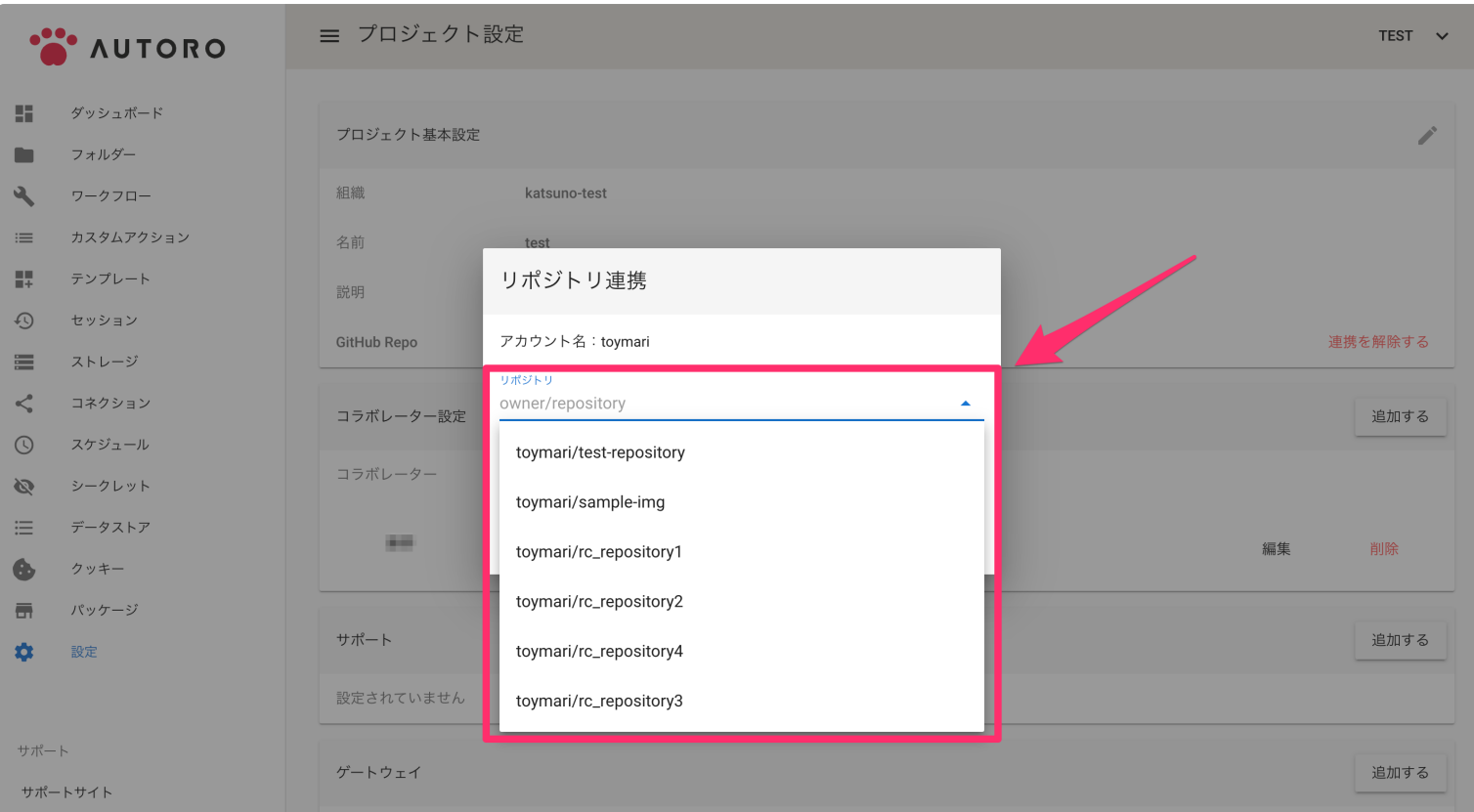

リポジトリを新規に作成したい場合は新規作成オプションにチェックを⼊れ、プライベートリポジトリに

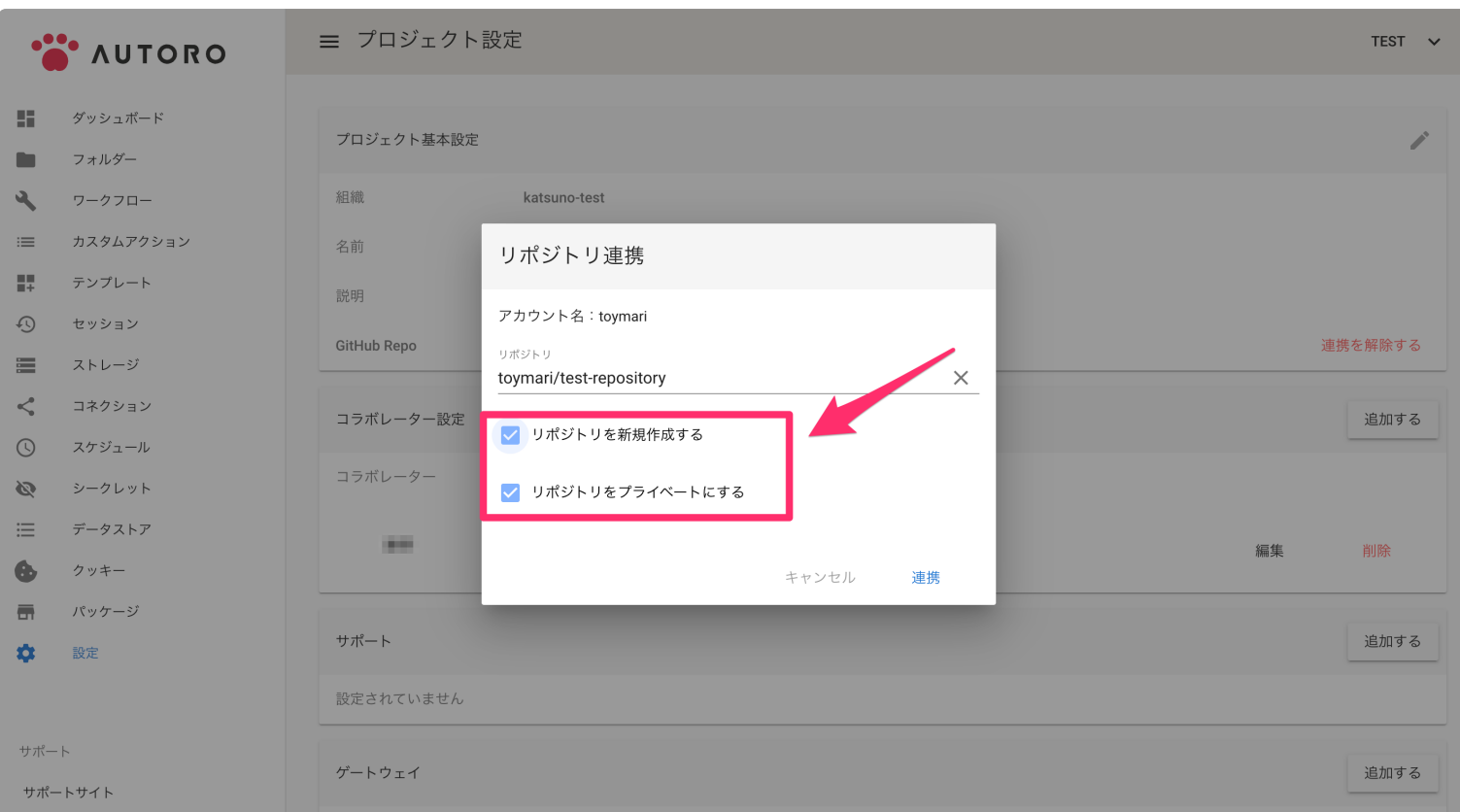

## リポジトリを指定したら「連携」をクリックします。

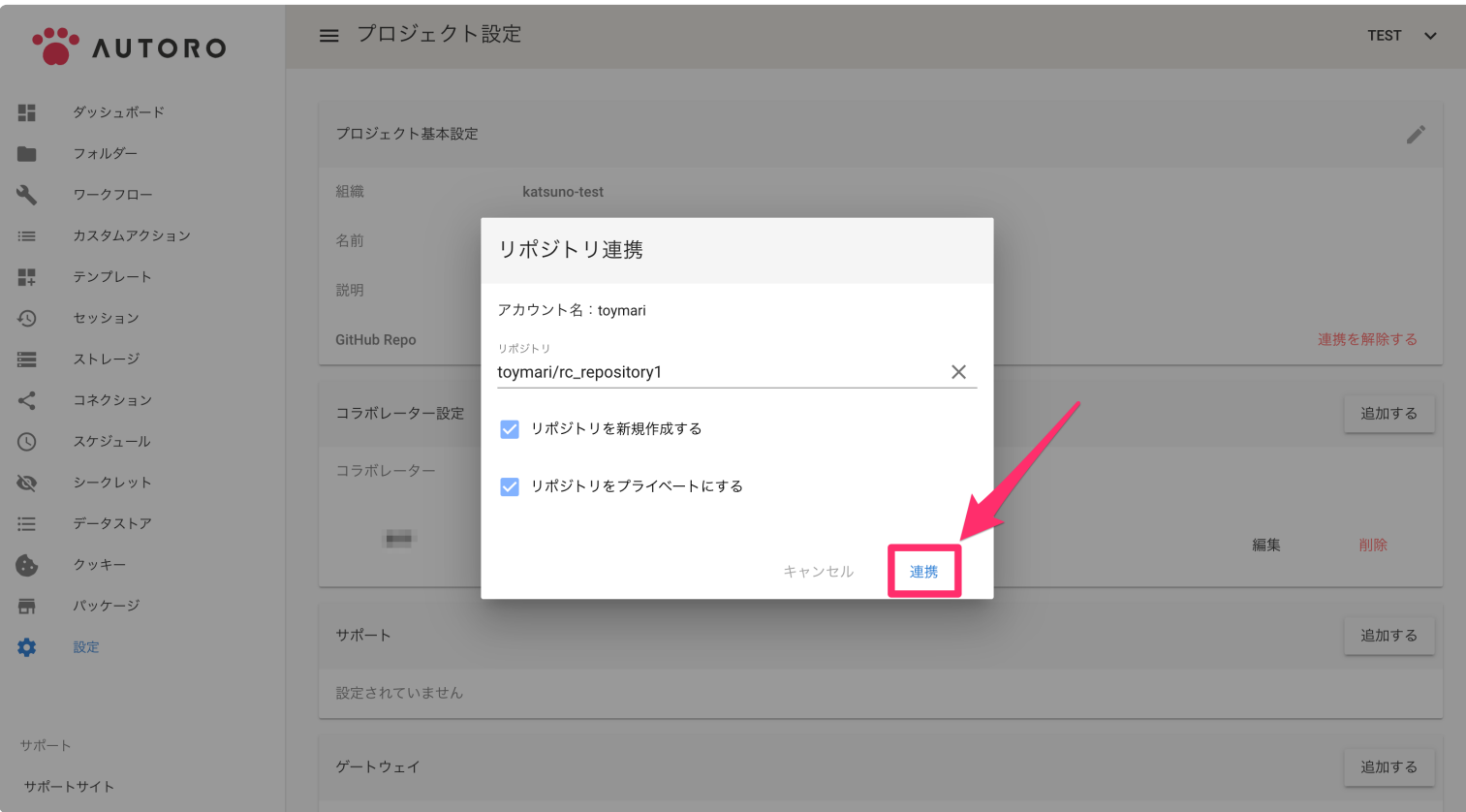

## 指定したリポジトリ名が表⽰されていればリポジトリの連携に成功しています。

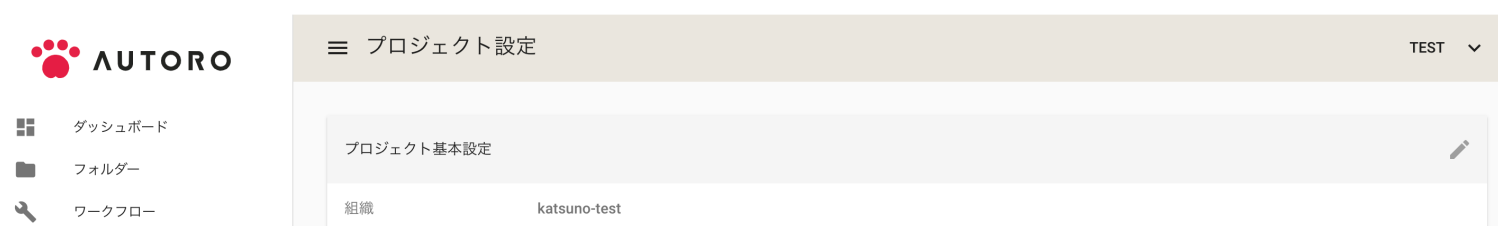

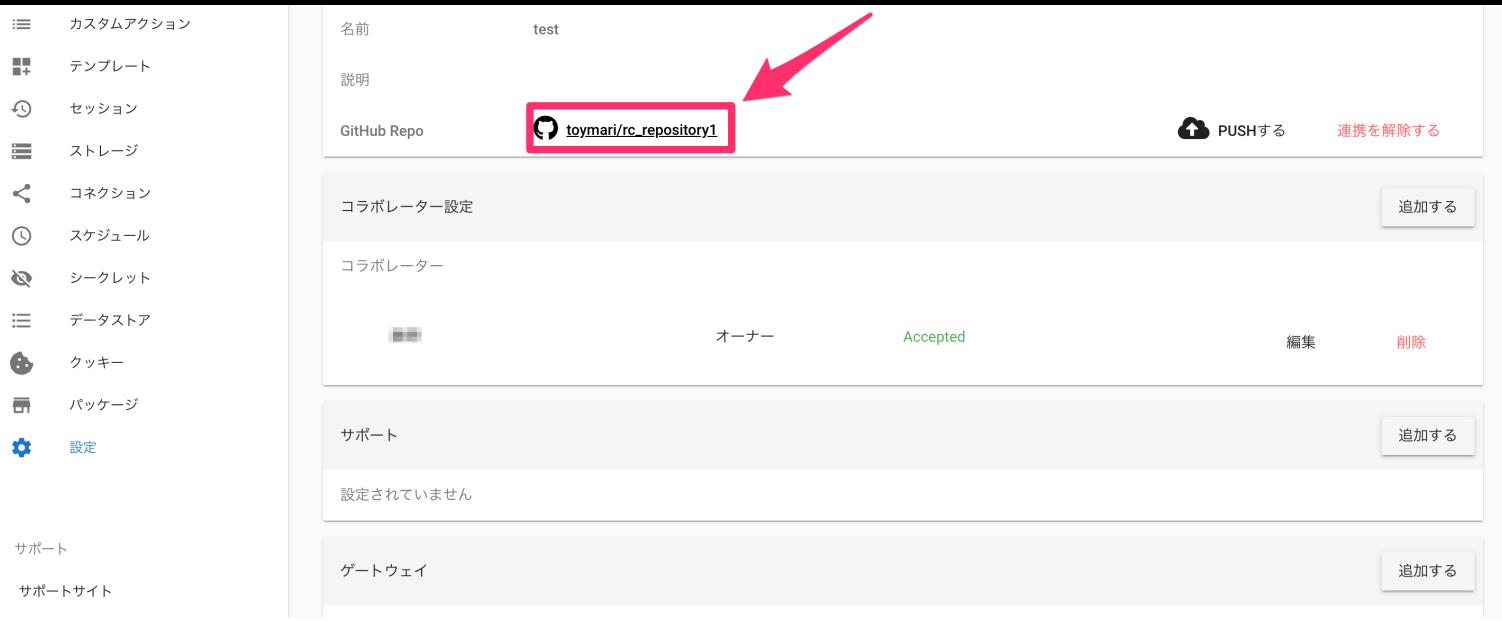

## リポジトリと同期する

Yaml ファイルをリポジトリと同期するには、プロジェクト設定画⾯の「Push する」をクリックします。

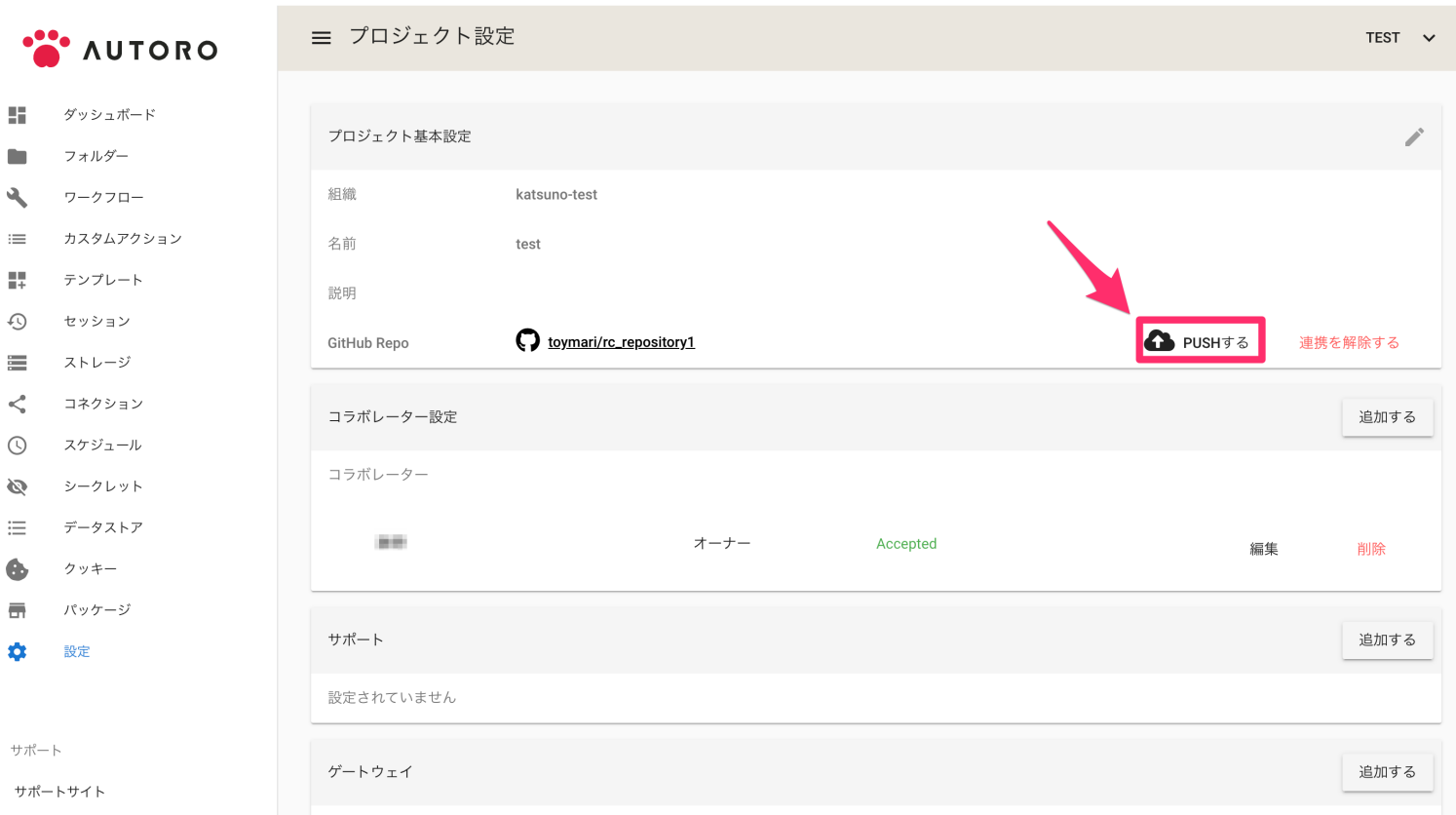

「Successfully pushed.」の表⽰がされたら同期は成功です。

## 注意事項

- GitHubアカウントの連携、リポジトリの登録ができるのは組織管理者、またはプロジェクトオーナー に限られます。
- 同期を実行できるのは組織管理者、プロジェクトオーナー、コラボレーター(編集者)です。 コラボ レーター(実⾏者)には同期する権限がありません。
- 1 プロジェクトに連携できるリポジトリは1つです。
- リポジトリ内でフォルダ分けされてしまうことを避けるため、ワークフロー名に含まれるスラッシ ュ / はアンダースコア \_ に置き換えられます。
- 同期は AUTORO -> リポジトリへの一方向です。AUTORO から同期した Yaml 以外のファイルは、同期 した際にリポジトリから削除されます。 (ルートフォルダの README.md のみ削除の対象外です。)

#### リポジトリ登録に失敗するときは

リポジトリ登録に失敗する場合は、以下の原因が考えられます。

- 入力したオーナー名、またはリポジトリ名が間違っている。 正しく⼊⼒できているか確認してください。
- 指定したリポジトリに対する書き込み権限がない。 連携できるのはユーザー様が書き込み権限を持つリポジトリのみです。対象リポジトリに対して WRITE 以上の権限を付与されているか GitHub で確認してください。
- 所属組織が AUTORO による読み書きを許可していない 所属組織が AUTORO に対してリポジトリへの読み書き権限を付与しているか確認してください。付与 されていない場合は組織の設定画⾯から AUTORO への認証を⾏ってください。
- 新規作成オプションが設定されていない。 新規にリポジトリを作成したい場合は新規作成オプションが ON に設定されているか確認してくださ  $U<sub>o</sub>$

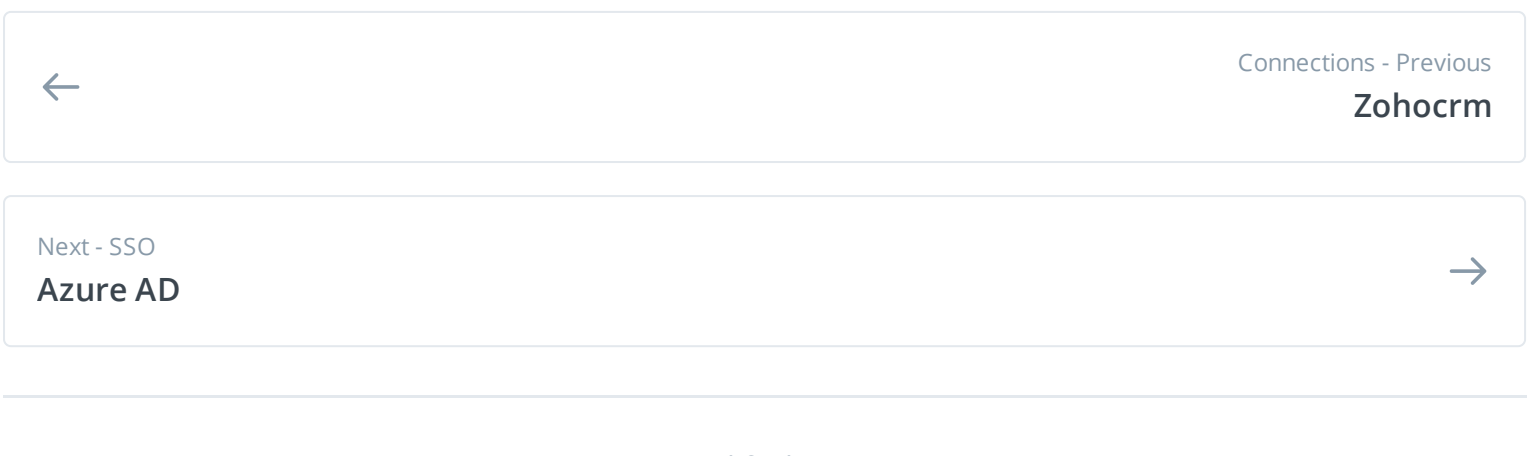

Last modified 8mo ago

**WAS THIS PAGE HELPFUL?**  $\approx$   $\approx$   $\approx$